## **Accessing the GN21 System**

The EWGA Handicap System is powered by GolfNet (GN21).

Log in must be done through the EWGA member portal. NOTE: your screen may look somewhat different depending on your computer operating system and internet browser.

- 1. Go to [www.ewga.com](http://www.ewga.com/)
- 2. Click on the **Sign In** link at the top right of the screen:

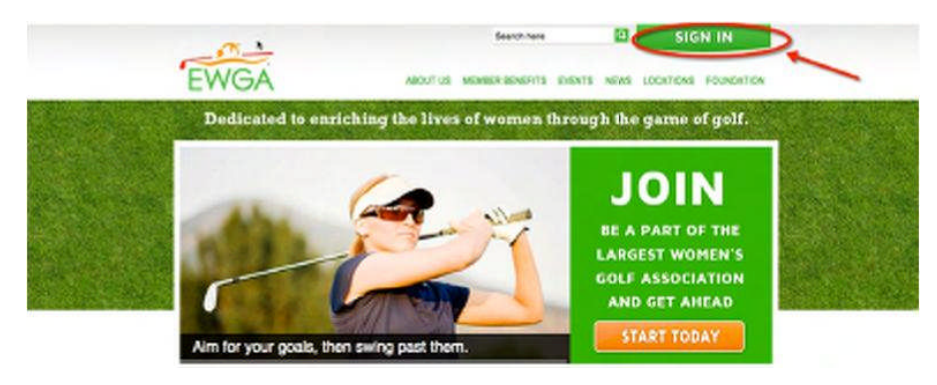

3. The Member Portal is displayed. Enter login credentials. You may bookmark this page for faster access on return visits.

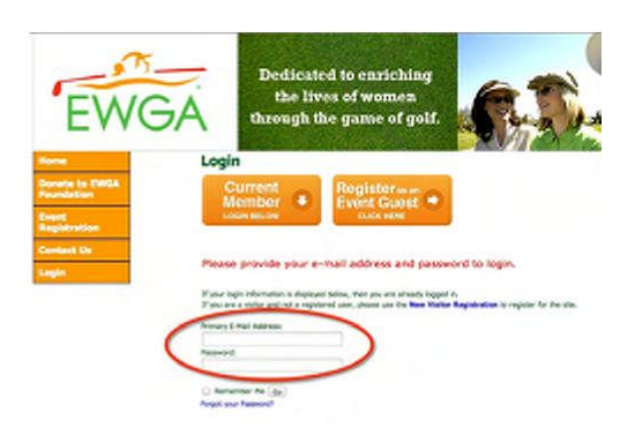

4. Additional Menu items are displayed after logging in. Click on **Handicap** to enter the GN21 handicap system.

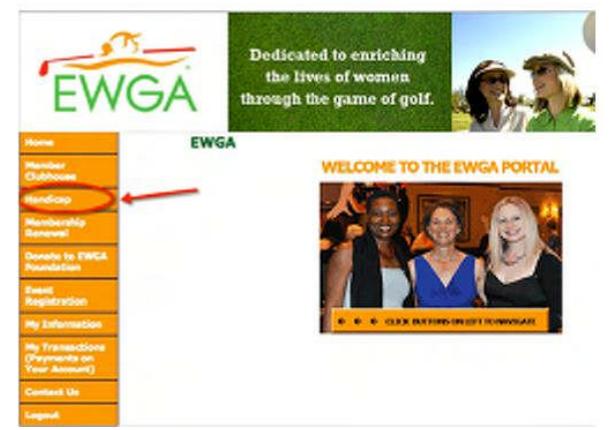

## **Posting Scores**

*NOTE: DO NOT bookmark the handicap system page for return visits. Your EWGA log in will not work there. You must always enter through the EWGA Member portal.*

If you are posting your total scores only, you'll need to know your **Course Handicap** for the tees you played (see below for instructions on posting hole-by-hole scores). Not sure what your **Course Handicap** is? Click on the **Course Hcp Calc** link in the menu bar under the Score Center tab to be taken to a handy **Course Handicap Calculator**.

In the calculator, enter your Handicap Index and then either select a course from the dropdown list, or enter the Slope (used if the course is not in the list.)

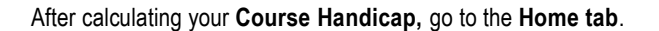

**Home Tab** – this brings you to the main member profile page that is the launching point for all of the score entry functions (1).

The **Enter Score** option brings up the score entry screen.

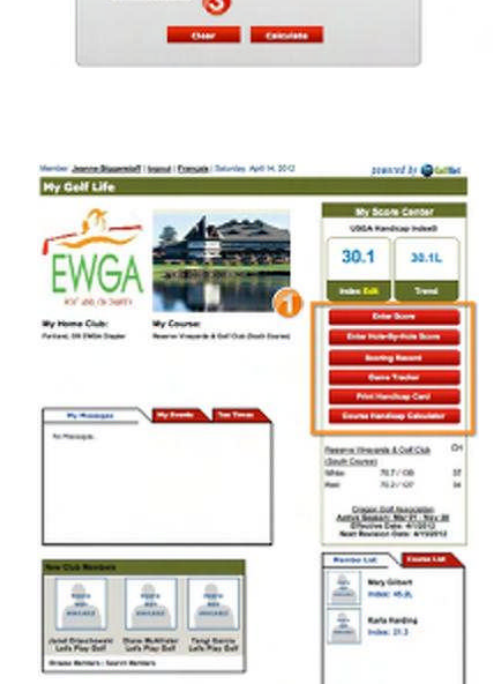

Enter USGA Handicap Index: 11

There are two ways to find a course:

**Course List (1)**. This is a "personal course list" that is populated when you post scores to new courses. When a member is just beginning to use the system, this list will contain only the course designated as the Chapter "Home" course.

If the course is on the **Course List**, select it from the drop down menu, enter the number of holes played (2) and select the tees played (3). The Rating & Slope will be entered automatically. If the score was attested (always recommended), enter the Attestor's name (4) (they do not have to be a member). Check if the score is a Tournament Score and enter the Adjusted Gross Score (5)

If the course is not on the **Course List**, use the **Away Course Search** (6).

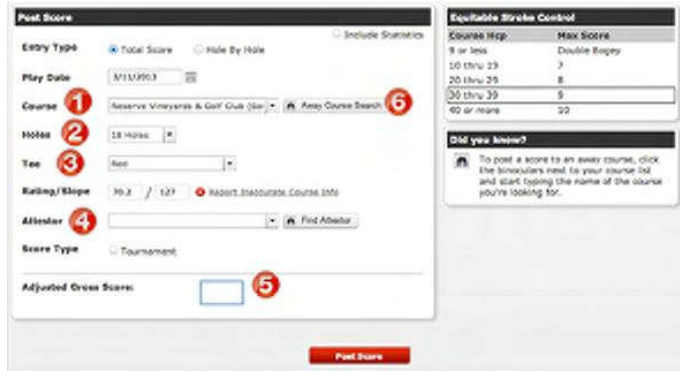

**Away Course Search.** Use this to search for courses that are not on your Course List. Type in the course name **(1)**. When you select a course from this list, the course info is automatically populated into the Enter Score screen. You will just select the number of holes and tees played and enter your score.

If the course is not found in the search list, select **Manual Entry** (2) at the bottom of the screen.

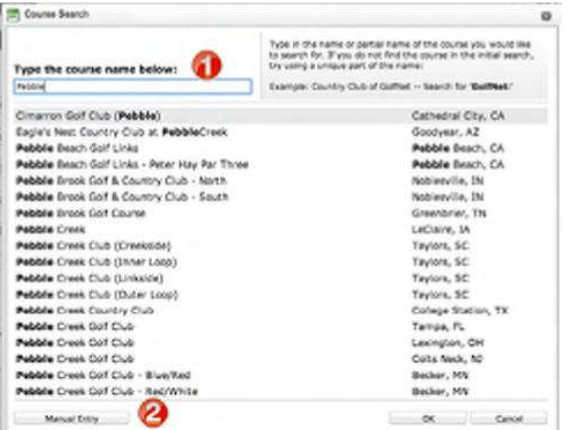

**Manual Entry screen.** Enter the course name and click OK. You will be returned to the Score Entry screen where you can enter the # of holes played, the Tees played, Course Rating & Slope and your Adjusted Gross Score.

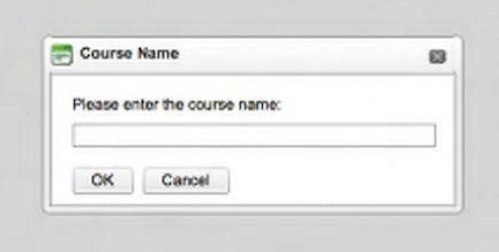

## **Entering your Adjusted Gross Score (5)**

This is your total score for the round adjusted for **Equitable Stroke Control (ESC) (7).** ESC is the USGA method for keeping exceptionally bad holes from unduly influencing your Handicap Index. The maximum number of strokes that you can post for any hole is determined by your **Course Handicap, not your Handicap Index.** Use the **ESC Table (7)** to determine your limit and then adjust any holes that exceed that amount. This is your **Adjusted Gross Score**.

**Every Fyse** Instead III ℯ **Sittement** [Red  $\overline{\mathbf{r}}$ **Hit / IP ON**  $\bullet$  $\sim$  30 February **Yupe Ind Gross Score** Θ

See Hole-by-Hole score entry on the following page.

## **Hole-by-Hole Score Entry\***

Members who wish to track game statistics to gauge their improvement may use the **Hole-by-Hole** entry option (1). To track statistics like number of putts, fairways hit, greens in regulation, etc., click "Include Statistics" (2).

The course selection process is the same as above.

**\*This option is not available for manually entered courses because the hole-by-hole yardage is not in the system. It can be added by submitting the course data to GolfNet. Use the Report Inaccurate Course Info" link on the Enter Score Screen (3).**

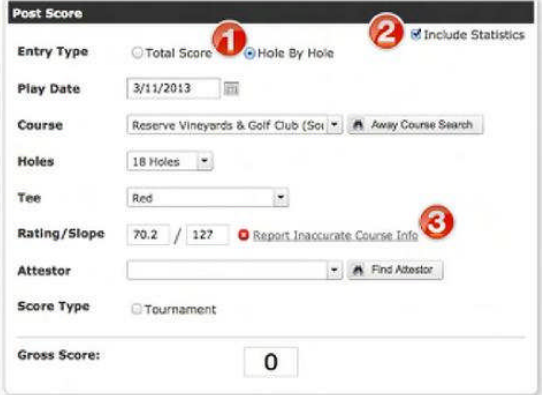

*NOTE: when entering hole-by-hole scores, enter the gross score for each hole, not the ESC adjusted score. The system will automatically make the ESC adjustment to the total score at the end of the posting process. You will see the adjustment in the total score on your scoring history.*

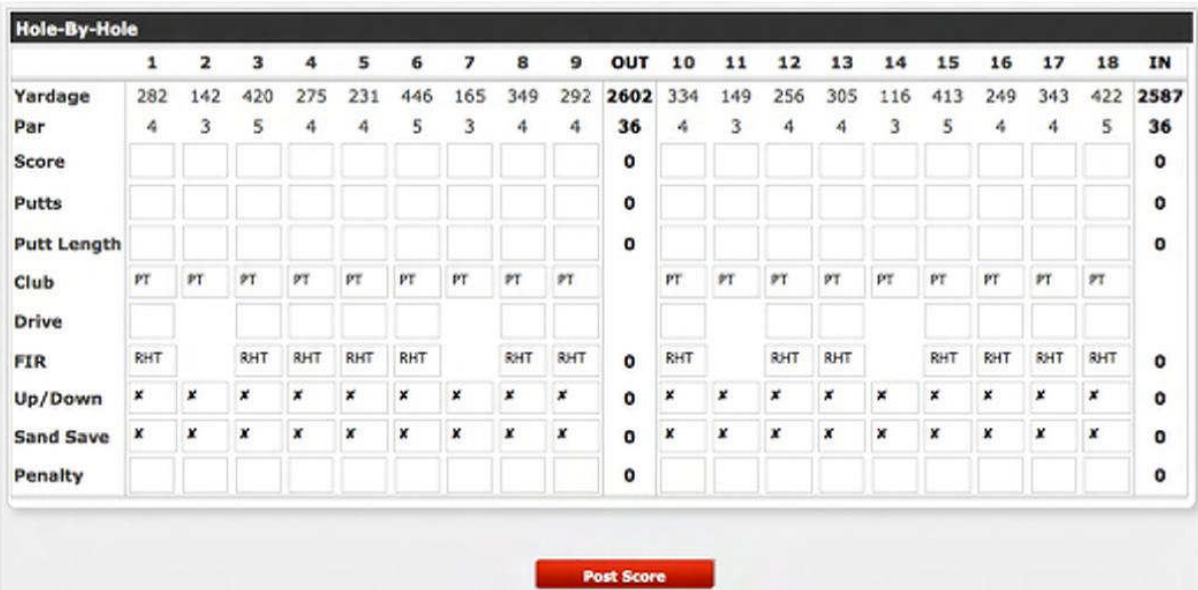